# **The MacOS Internet Setup Assistant**

To configure your Macintosh for use with FKBNet Dialup Internet service, follow these easy steps.

Locate the '**Assistants**' folder on your hard drive. Open it, and double-click on the **Internet Setup Assistant** icon.

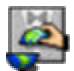

You will be asked if you want to set up your Macintosh for the internet.

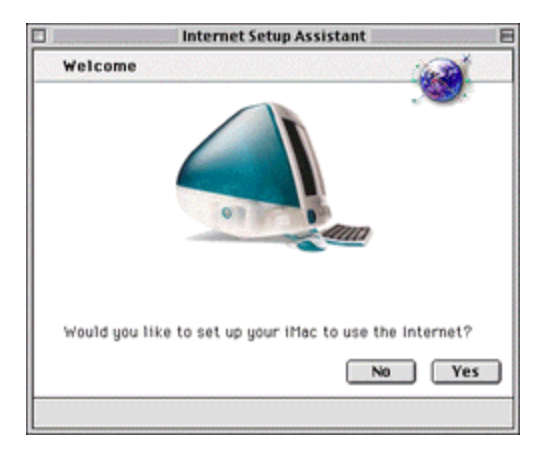

Click the '**Yes**' button.

You will be asked if you already have an internet account.

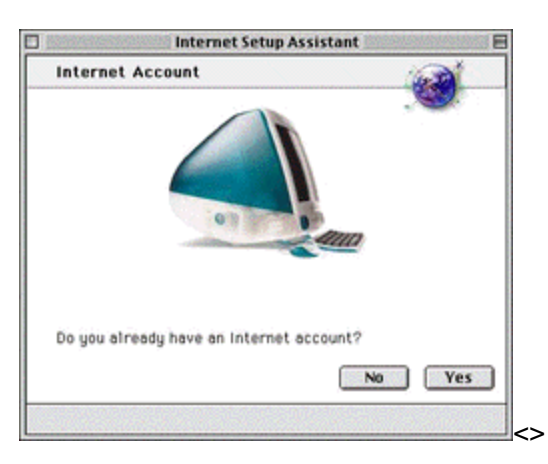

Click the '**Yes' button.**

**The screen displays information about setting up an internet connection.** 

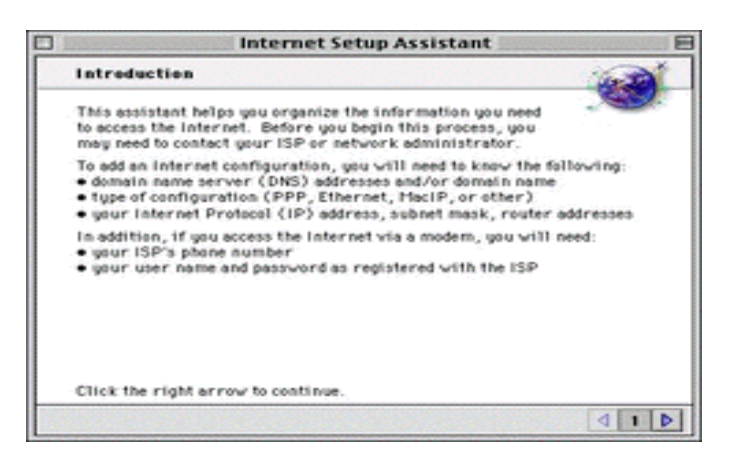

## **Click the right arrow button.**

**You will be asked to name the configuration (the name of your ISP)**

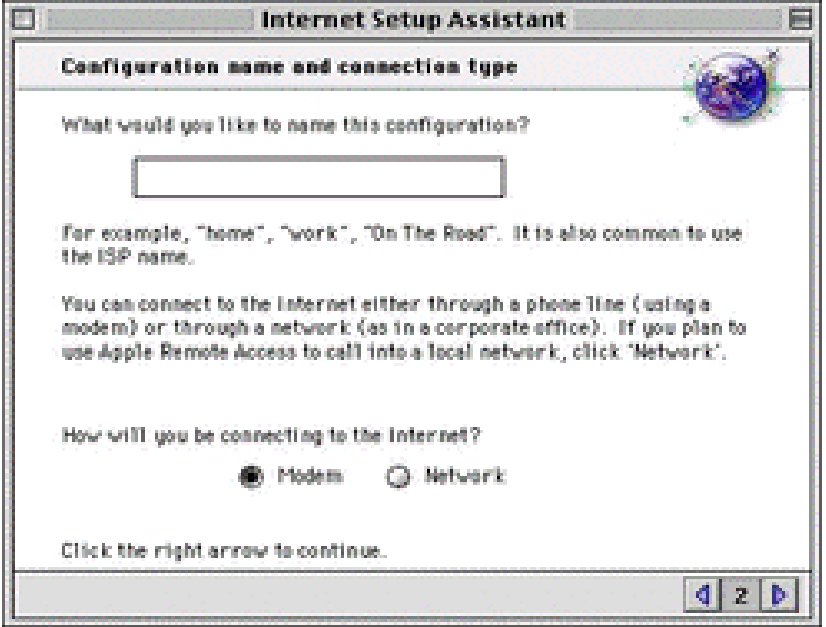

**Type FKBNet and click the right arrow button. You will be asked what sort of modem you have.**

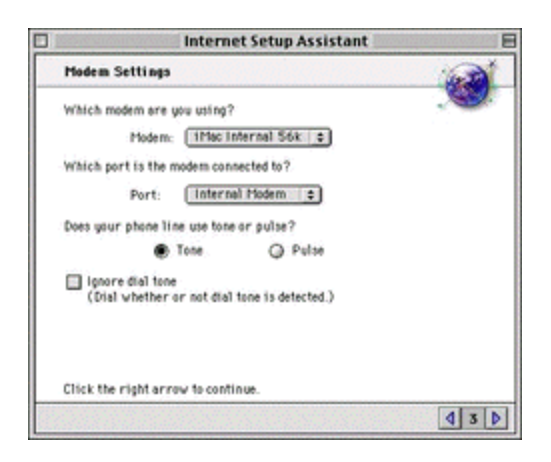

**Modem:**

**If you are using an iMac with an internal modem choose 'iMac internal 56K'. If you are uising a Powerbook G3 with an internal modem choose 'Powerbook internal 56K'**

**Otherwise determine what kind of modem you have and choose it from the list.**

**Port:**

**Users with internal modems should choose 'Internal Modem.' Otherwise ensure that your external modem is plugged into the modem port and choose 'Modem Port'**

**Click the right arrow button.**

**You will be asked for the phone number for this configuration. (the dial-in access number)**

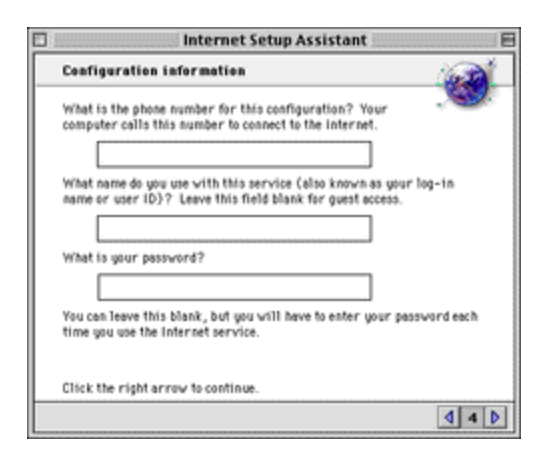

**For 56K connections the phone number is 297-5500.**

**Key in login name and password.**

## **The 'PPP scripts screen' is displayed**

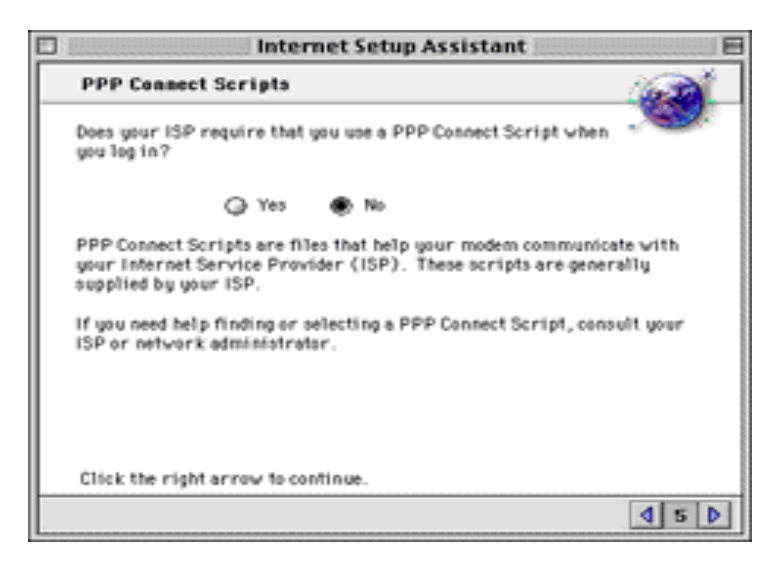

## **Select 'No' and click the right arrow button. You will be asked if there is an IP address for this account.**

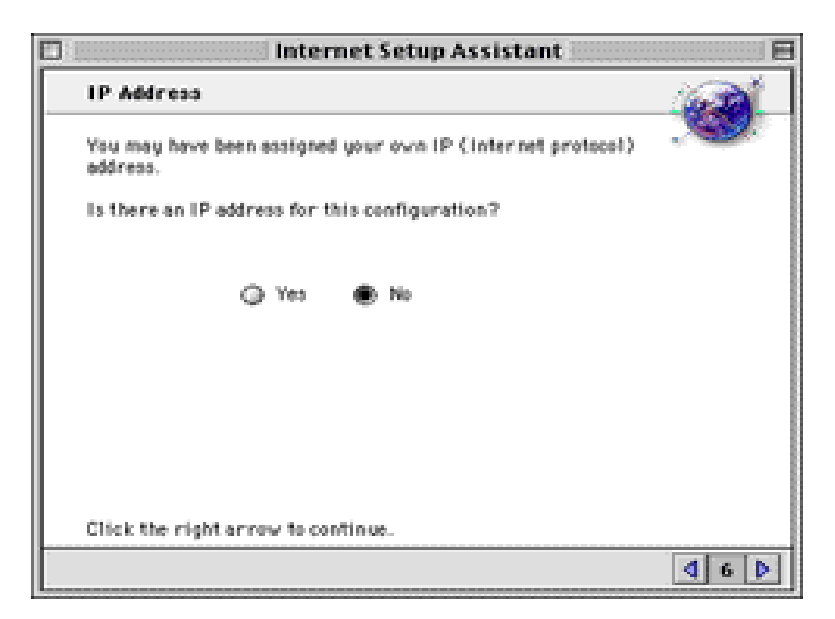

**Select 'No' and click the right arrow button. The Domain name Servers screen is displayed.**

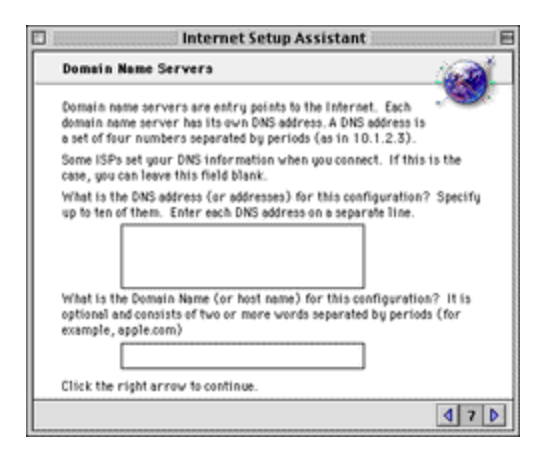

**On the first line of the large box, type 63.90.84.3 and return. (default DNS IP address) On the second line of the large box, type 63.90.84.2 (secondary DNS IP address) The domain name or host name will be fkbnet.bm When you are done, click the right arrow button.** 

**The E-mail address and password screen is displayed.** 

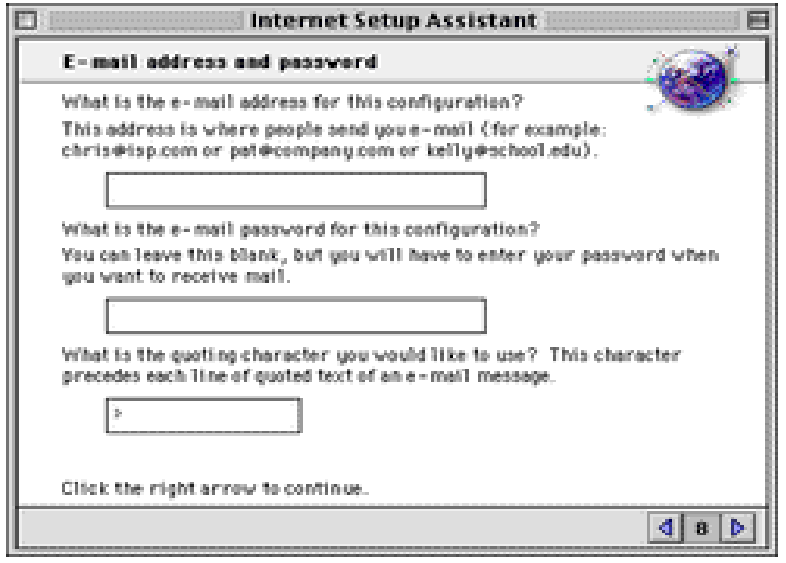

**Type in your e -mail address.**

**Your password is . (Your email password) You can leave the 'greater than' symbol in the last box When you are done, click the right arrow button. The e-mail account and host computer screen is displayed.**

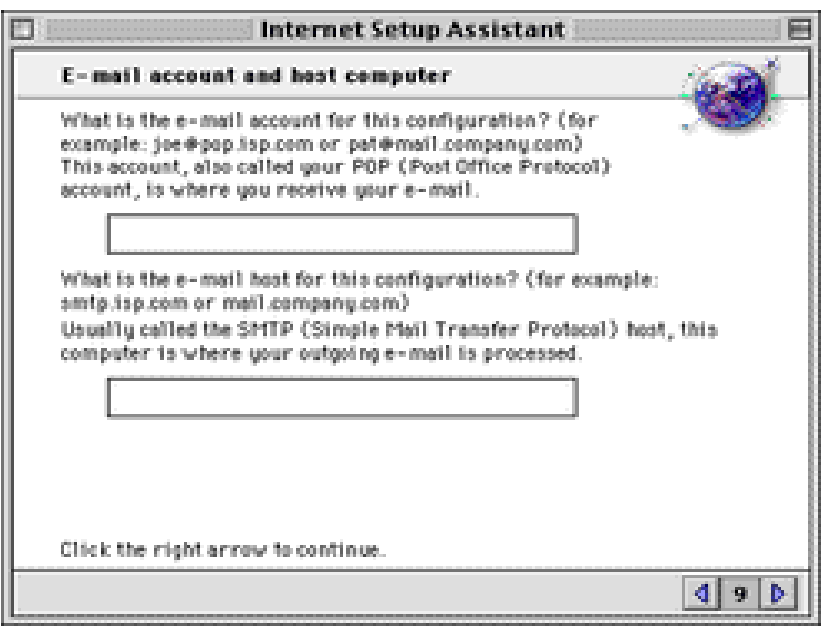

**Under e -mail account, type your e-mail address**

**The e-mail host is mail.fkbnet.bm (the SMTP server). If you are using one of our optional e-mail domains, such as myhome.bm or onelove.bm, simply substitute as follows: mail.myhome.bm, mail.onelove.bm etc.**

**When you are done, click the right arrow button.** 

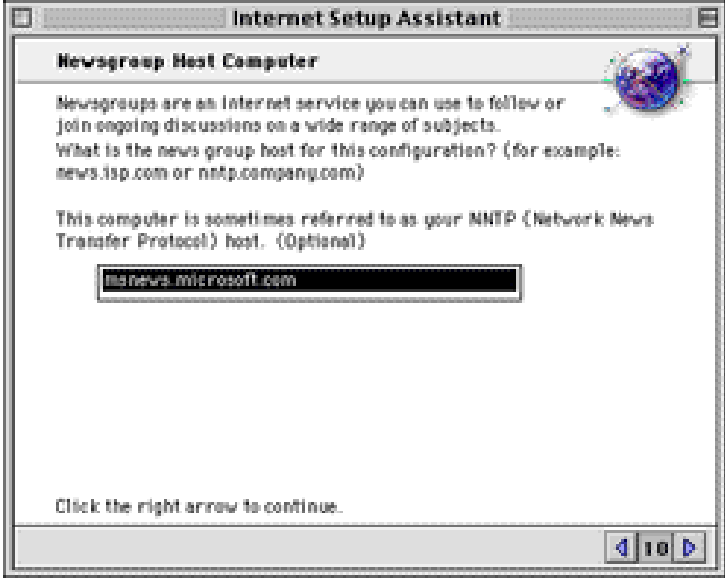

**Your Newsgroup Host is news.fkbnet.bm. (the nntp server) When you are done, click the right arrow button. You will be asked if you use a proxy server.** 

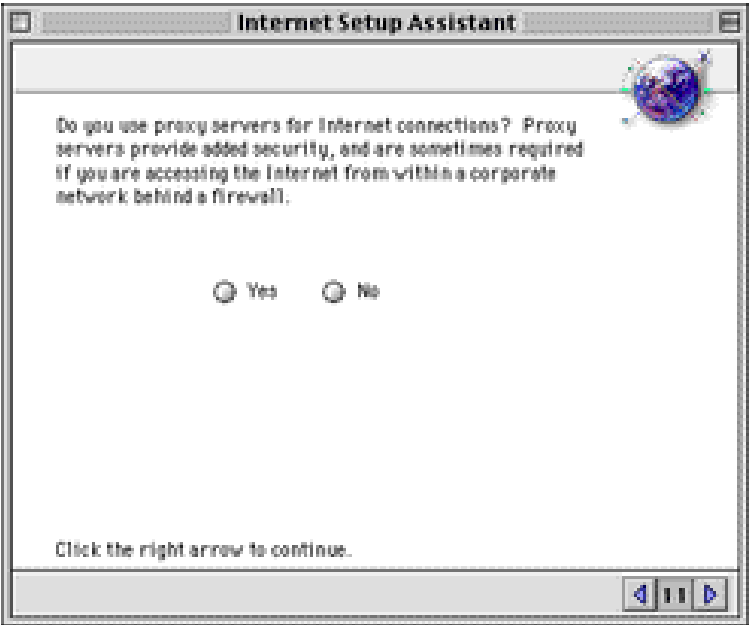

## **Select the No button.**

**When you are done, click the right arrow button.** 

## **Conclusion.**

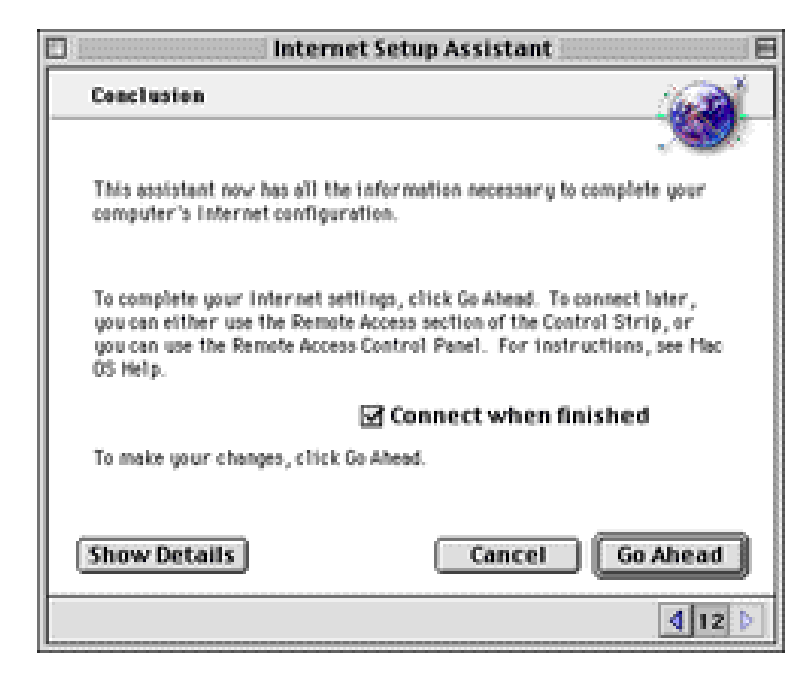

**Click the 'Go Ahead' button and your iMac will be ready for the Internet! HOME**